### AFS PRO 700 KURZANLEITUNG

#### MEDIUM Traktorprofil: PUMA / MAXXUM / OPTUM

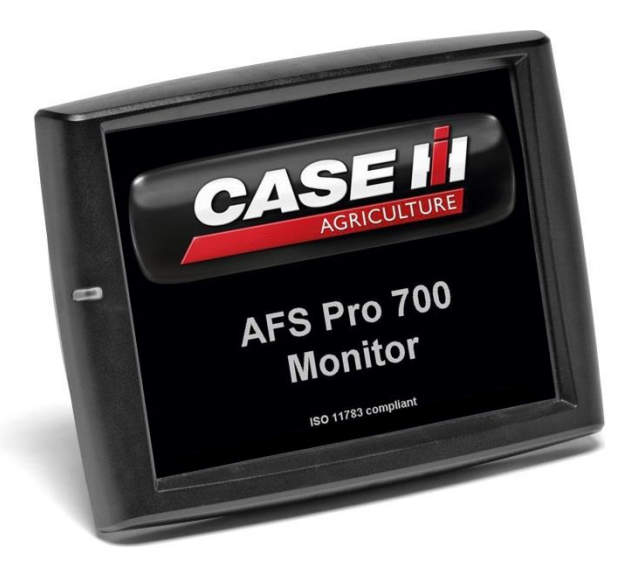

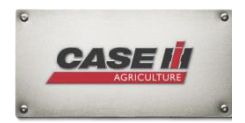

# AFS PRO 700

In dieser Anleitung werden die WICHTIGSTEN Einstellungen für die Arbeit mit dem AFS 700 Monitor beschrieben. Zu Detailfragen ziehen Sie bitte das Betriebshandbuch zu Rate.

Lesen Sie diese Anleitung bitte sorgfältig!

#### Zum optimalen Einsatz des AFS 700 müssen folgende GRUNDANFORDERUNGEN erfüllt sein:

- Autoguidance-Schalter am C-Holm MUSS "aktiviert" sein
- "Einstellungen"  $\rightarrow$  "Monitor"  $\rightarrow$  Interface-Ebene: "Erweitert"
- USB-STICK [max. 4GB!] MUSS eingesteckt sein, damit Sie ALLE Funktionen nutzen können
- "Leistung"  $\rightarrow$  "Prod."  $\rightarrow$  "Arbeitssteuerung" ist auf AUS oder AUTOMATIK (Hubwerk muss ausgehoben sein) zu stellen, um Änderungen am Bildschirm vornehmen zu können Siehe Seite 6.

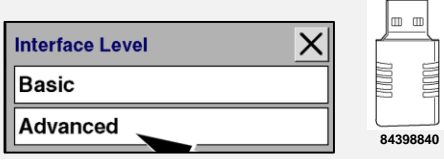

#### Home-Bildschirm

Die Symbole auf dem Home-Bildschirm gliedern die Bildschirme für alle verschiedenen Bildschirmfunktionen. Während der Arbeit wird immer das Kästechen mit dem grünen Hacken genutzt. Welche Funktionen hier sehbar sind, lasst sich völlig frei konfigurieren.

#### Linker Bereich im Monitor + Vorgewendemanagement Leiste

Der linke Bereich wird immer angezeigt, unabhängig davon, ob der "Arbeitsbildschirm" aufgerufen ist. Ein Fenster im linken Bereich hat Priorität gegenüber dem gleichen Fenster im Arbeitsbildschirm. Eine aktive Vorgewende-Management-Sequenz wird immer im schmalen Balken angezeigt.

#### Status- und Warnsymbolbereich

Die Warnsymbole weisen den Fahrer darauf hin, dass eine Komponente nicht ordnungsgemäß funktioniert. Die Farbe rot signalisiert "Gefahr".

Die Farbe gelb signalisiert "Vorsicht". Vorsichtssymbole werden erst gelöscht, wenn ihre Ursache beseitigt wurde.

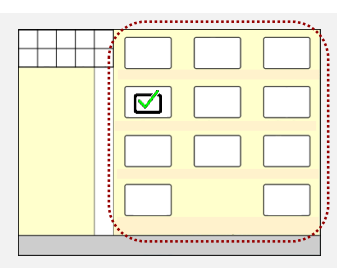

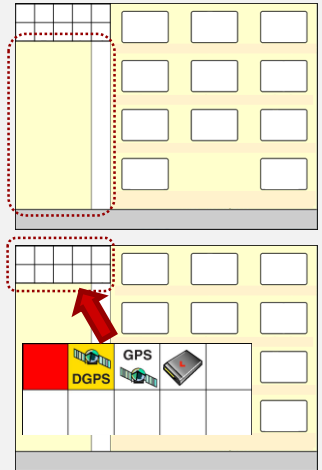

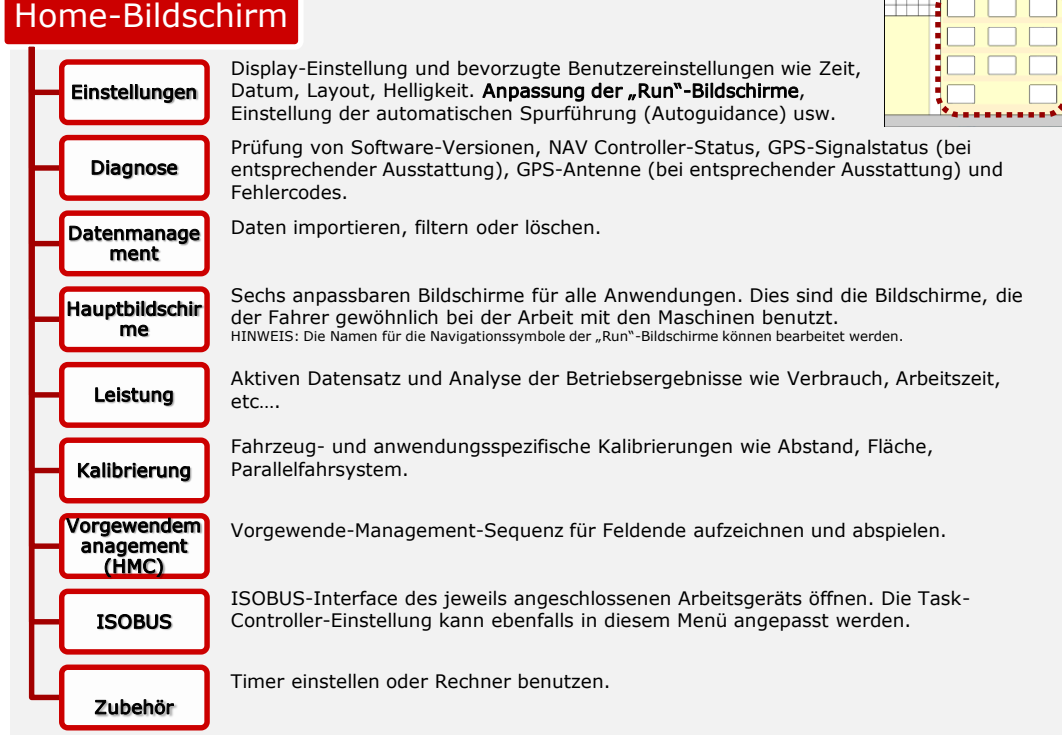

# DIE ERSTEN SCHRITTE

#### Toolbox

Bevor Sie beginnen, mit dem AFS 700 zu arbeiten, rufen Sie "Einstellungen" auf und nehmen Sie Ihre persönlichen Monitor-Einstellungen vor, zum Beispiel:

 Zeit, Datum, Hintergrundbeleuchtung, Display-Volumen usw…

Es gibt viele andere Einstellungen wie LAYOUT erstellung, Autoguidance, Geräte-Erstellung usw… Detaillierte Informationen hierzu finden Sie auf den folgenden Seiten.

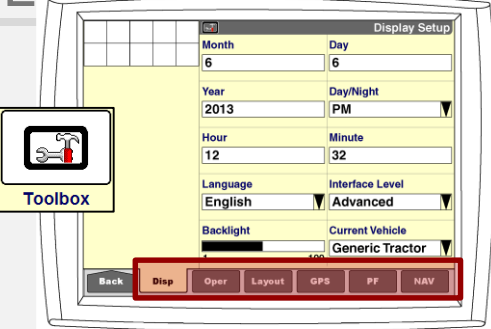

#### Erstellen Ihres eigenen PROFILS:

Der erste Schritt besteht in der Erstellung Ihrer Betriebsdaten:

Es muss ein aktiver Landwirt, Betrieb, Feld und Auftrag gewählt werden, bevor Daten aufgezeichnet werden können. Wenn diese Einstellung nicht vorgenommen wird, können Sie im Bildschirm nichts aufzeichnen.

Wenn dies nicht möglich ist, fahren Sie bitte mit "ARBEITSKONTROLLE" auf der nächsten Seite fort.

Es gibt zwei Möglichkeiten: 1. LEISTUNG → PROFIL, oder Sie können es in Ihrem eigenen LAYOUT in die Run-Bildschirme übernehmen. (Seite 8)

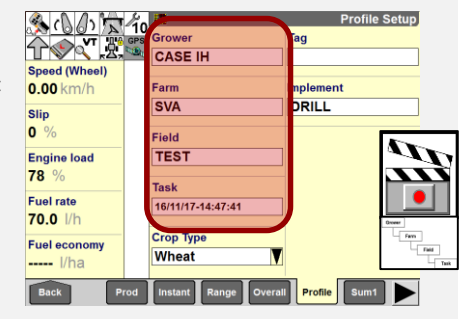

# ARBEITSKONTROLLE - HEKTARZÄHLUNG

Wenn es nicht möglich ist, Änderungen im Display vorzunehmen, ein Gerät zu erstellen oder zu wählen (Seite 9), prüfen Sie die ARBEITSkontroller-Einstellungen in LEISTUNG > PRODUKTIVITÄT

Die Arbeitskontrolle zeigt dem Traktor an, ob er sich im Arbeitsmodus befindet oder nicht – sie weist den Traktor an, wann er die bearbeitete Fläche und den Kraftstoffverbrauch erfassen muss. Wenn keine Änderungen im Bildschirm möglich sind, prüfen Sie bitte den Status der ARBEITSSTEUERUNG:

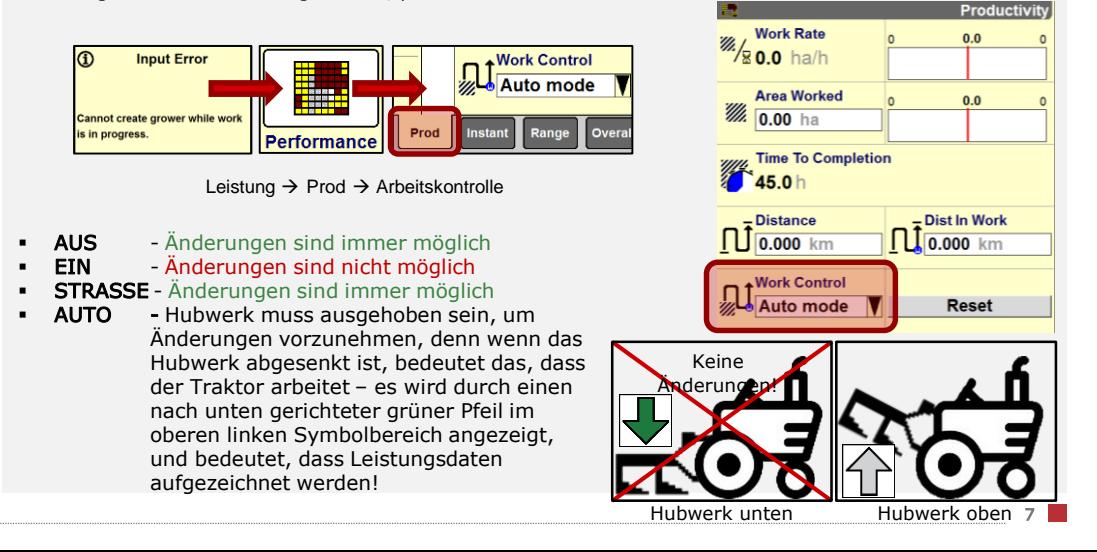

# LAYOUT-ERSTELLUNG

Layout-Erstellung im AFS-Monitor betrifft die 6 frei konfigurierbaren Hauptbildschirme!

Zur Konfiguration eines Layouts zu Toolbox > Layout wechseln.

- Zeigt den Layout-Namen an, der vorher festzulegen ist! 61
- Bildschirm Aufteilung. Wie viele Informationen pro Bildschirm sehen möchte. 0
- Sie können jeden Bildschirm konfigurieren! 3
- Mit einem Namen versehen, um bei der Arbeit eine klare Übersicht zu haben! 4
- Jetzt können Sie genau diese Daten in Ihren RUN-Bildschirmen sehen.

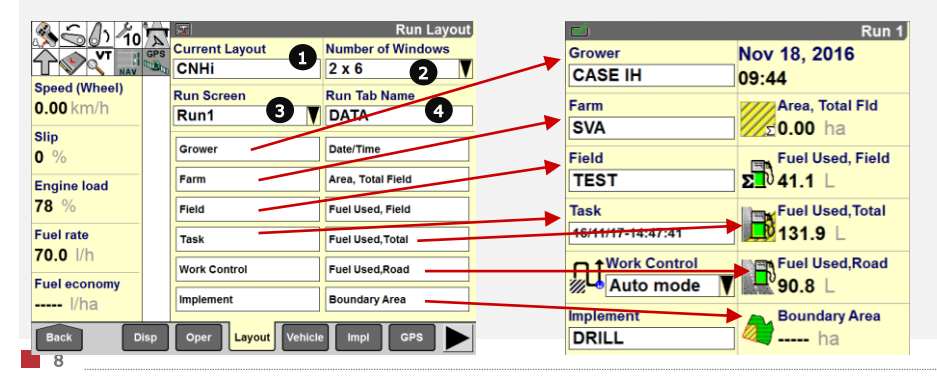

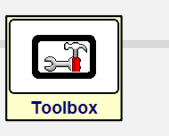

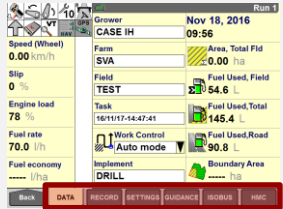

### EINSTELLUNGEN – ERSTELLEN EINES GERÄTS

#### Toolbox  $\rightarrow$  "Gerät"

- 1. Wählen oder Erstellen eines neuen Geräts
- 2. Gerätetyp  $\rightarrow$  Aktiviert den Hektarzähler mit Zusatzsteuergerät (Anhängegeräte oder Düngerstreuer) oder beim Heckhubwerk heben/senken (Drillmaschine)
- 3. Gerätebreite ist die physische Größe eines Geräts (im Beispiel einschließlich Markierungen auf beiden Seiten)
- 4. Spurbreite = Arbeitsbreite; diese Breite dient zur Erfassung des Kraftstoffverbrauchs, der bearbeiteten Fläche und der Spurbreite
- 5. Geräteversatz Für Seitenmäher
- 6. Versatz nach vorne/hinten: legt den aktiven Arbeitspunkt eines Geräts hinter der Antenne fest.
- 7. Max. Lenkwinkel (Einschubwinkel) Verhindert Kontakt zwischen Deichsel und Hinterrad bei Arbeit mit Anhängegerät.

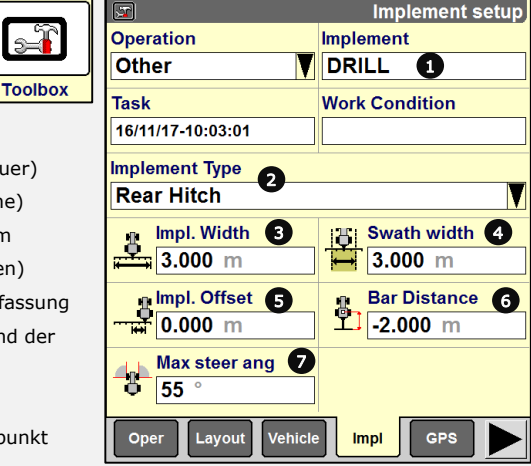

### SPEICHERN VON GERÄTEEINSTELLUNGEN

Wenn ein Gerät erstellt wurde, können Einstellungen von der Hubwerksstellung bis zur Zugkraftregelung & Schlupfwarnungen gespeichert werden.

Arbeitsbedingungen  $\rightarrow$  Auswahl  $\rightarrow$  z.B.: Heck 1

• Arbeitstiefe, Zugkraftregelung, Senkgeschwindigkeit, Regelempfindlichkeit, Schlupf, Aushubhöhe diese Einstellungen müssen festgelegt und dann gespeichert werden.

Wenn im folgenden Jahr dasselbe Gerät eingesetzt wird, können diese Einstellungen abgerufen werden.

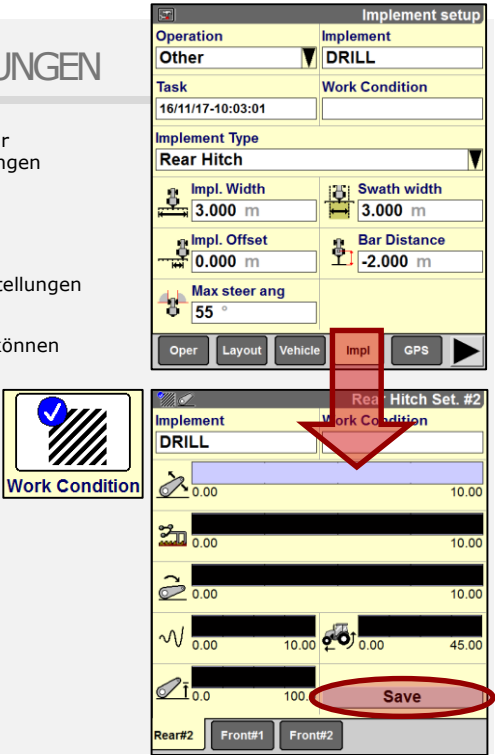

### ERWEITERTE GERÄTEEINSTELLUNGEN

#### Konstantdrehzahleinstellung - CRPM

- **Speichern von Werten am Monitor.**
- Aktivierung des ICP an der Armlehne.
- Umschalten zwischen 2 gespeicherten Drehzahlen mit Vorgewendemanagement-Taste am Multicontroller.

#### Automatische Zapfwellenschaltung – A.PTO

Verlängert die Lebensdauer von Gerät und Gelenkwelle.

Achtung: beide Werte können in beliebiger Reihenfolge eingestellt werden

- $\rightarrow$  Bei einer zu hoch eingestellten Arbeitsposition kann sich die Automatik selbst deaktivieren, weil der Hub den automatischen Abschaltpunkt der Zapfwelle überschreitet
- → Einstellungen für jedes Gerät prüfen!

#### Steuermodus von hydraulischen Stabilisatoren – Hyd.Stab.

 Die zwei Werte für Heben/Senken eines Geräts legen fest, wann die Stabilisatoren je nach Hubwerkshöhe zu fixieren sind oder nicht.

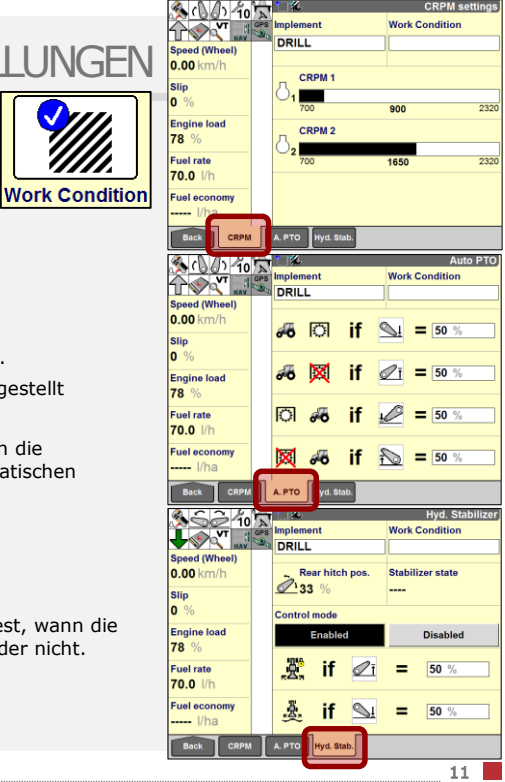

# ZUSATZSTEUERGERÄTE

#### Zusatzsteuergeräte

- 1. Durchflussmengensteuerung für Heckund Zwischenachssteuergeräte – einfach auf das gewünschte Steuergerät tippen und die Durchflussmenge zum Ein- und Ausfahren des Hydraulikzylinders wählen.
- 2. Priorität festlegen welches Steuergerät hat Vorrang, wenn gleichzeitig 3 Steuergeräte aktiv sind und die verfügbare Ölmenge nicht ausreicht
- 3. Zeitsteuerung Zeitsteuerung für jedes Zusatzsteuergerät einstellen
- 4. Nicht benötigte Steuergeräte sperren
- 5. Mit Konfiguration der ZUSATZSTEUERGERÄTE auf nächster Seite fortfahren

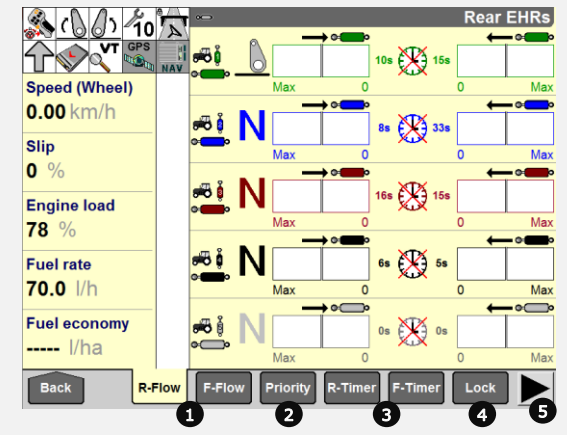

**Remote Valves** 

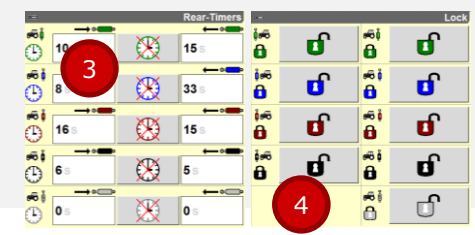

12

**R-Valve Confid** 

### KONFIGURATION DER ZUSATZSTEUERGERÄTE

Es gibt eine Einstellung, mit der festgelegt werden kann, welches Zusatzsteuergerät auf den Multicontroller wirkt.

#### Standardeinstellungen:

- Wenn der Traktor ein 5. Zusatzsteuergerät hat, ist es standardmäßig dem Multicontroller zugeordnet
- Wenn nur 3 oder 4 Zusatzsteuergeräte vorhanden sind, wird das 1. Steuergerät auf den Multicontroller gelegt
- Wenn der Traktor ein FHM UND KEINE Zwischenachssteuergerät hat, ist Steuergerät zwei dem Multicontroller zugeordnet

Zur Änderung dieser Standardeinstellungen zu ZUSATZSTEUERGERÄTE  $\rightarrow$  KONFIG  $\rightarrow$  wechseln und BENUTZERDEFINIERT wählen.  $\rightarrow$  Dann kann der Editor geöffnet werden!

> **Remote Valves** 1. Die Steuereinheit am Multicontroller kann mit jedem Front- oder Hecksteuergerät konfiguriert werden.

- 2. Am ICP können 2 verschiedene Zusatzsteuergeräte konfiguriert werden (Achtung: keine Einstellung der Durchflussmenge möglich).
- 3. Zusatzsteuergerät 5 kann auf das Tastenfeld gelegt werden.
- 4. Wenn RESET oder STANDARD gedrückt wird, werden wieder die Werkseinstellungen geladen.

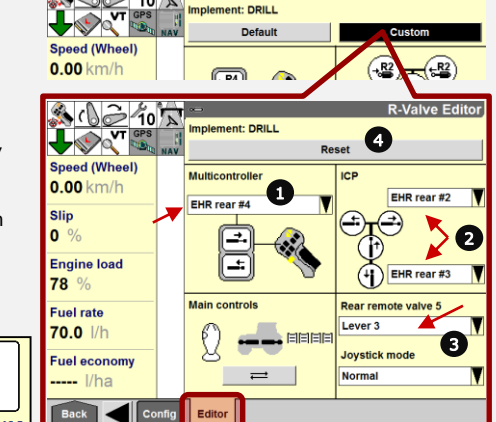

#### Benutzerdefiniert:

### DATEN LÖSCHEN – IMPORTIEREN – EXPORTIEREN

#### "Datenmanagement"  $\rightarrow$  Löschen wählen

Zum Löschen von Monitordaten den Datentyp wie beispielsweise Betriebs, Feld- & GPS-Daten wählen. Sie können auch einzelne Anbauer oder Betriebe löschen. Wählen Sie einfach, was Sie löschen möchten.

Wenn Sie die Daten gewählt haben, die Sie löschen möchten, drücken Sie die graue Löschtaste; Ihre Daten werden dann gelöscht!

Importieren & Exportieren von Daten und Layouts

Zum IMPORTIEREN und EXPORTIEREN von Daten müssen Sie einen USB-Stick am AFS-Monitor einstecken. Alle Daten werden automatisch auf dem USB-Stick gespeichert, wenn Sie den Motor abstellen.

**IMPORTIEREN**  $\rightarrow$  **Datentyp wählen**  $\rightarrow$  **LAYOUT**  $\rightarrow$  Wählen, von welchem Fahrzeug importiert werden soll  $\rightarrow$  Import-Button drücken

Daten EXPORTIEREN  $\rightarrow$  USB-Stick MIT Daten am Computer einstecken und dann mit der AFS-Software exportieren! Weitere Informationen können Sie bei Ihrem Händler erfragen.

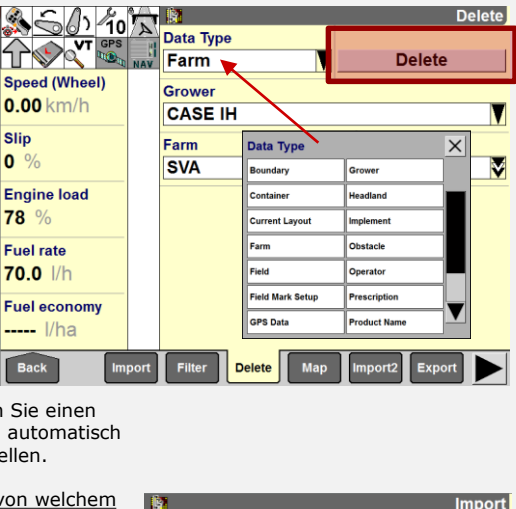

**Import** 

**Data Type Current Layout** 

**Vehicle Name DAVID** 

14

- 1. LEISTUNG  $\rightarrow$  PROD In dieser Einstellung können Sie die Arbeitsgeschwindigkeit oder die bereits bearbeitete Fläche prüfen. Stellen Sie sich vor, nach 2,5 ha muss Ihr Saatgutbehälter nachgefüllt werden. Sie können zum Beispiel Warnsignale einstellen, die ausgelöst werden, wenn Sie mit der Drillmaschine 2,5 ha erreicht haben.
- 2. Übersichtsdaten 1 & 2

Unter LEISTUNG finden Sie die Übersichtsdaten zu allen Anbauern, Betrieben, Feldern und Aufträgen. Um eine Übersicht darüber zu erhalten, wieviel Kraftstoff ein Fahrer während des Tages verbraucht hat, können Sie die entsprechenden Felder und Aufträge exakt wählen. .

Um genau festzulegen, was Sie sehen möchten, können Sie Ihre Übersichtsdaten auch unter LAYOUT - ERSTELLUNG anpassen (Seite 8)

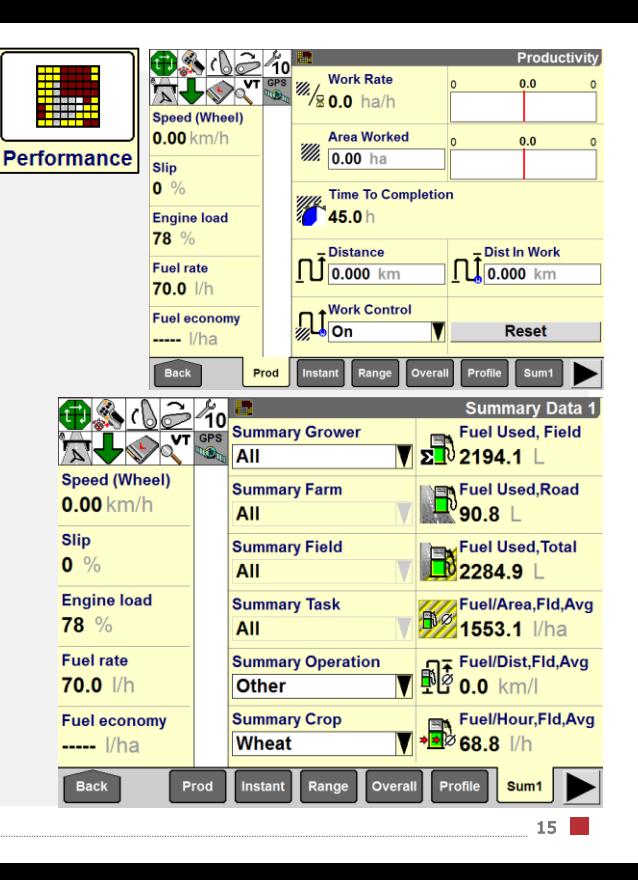

# VORGEWENDE-MANAGEMENT

#### Merkmale

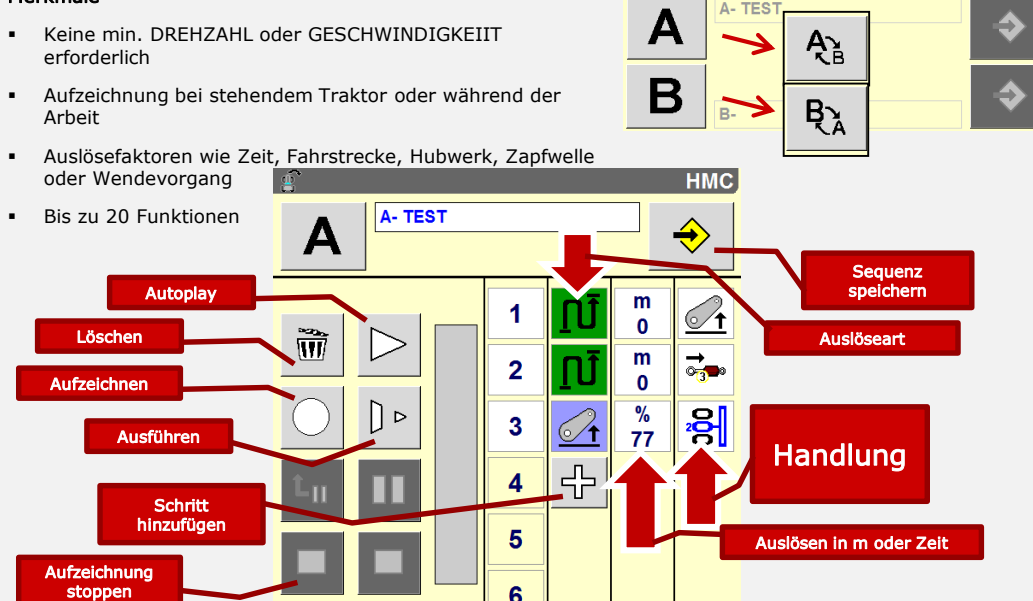

# VORGEWENDE-MANAGEMENT

#### Aufzeichnen einer Sequenz

Es gibt zwei Möglichkeiten zur Aufzeichnung einer Sequenz Aufzeichnung der Funktionen bei der Arbeit im Feld oder Aufzeichnung im Stand durch Eingabe der Funktionen am AFS-Monitor.

#### Aufzeichnung während der aktiven Arbeit:

- 1. Wählen Sie, ob Sie die zu speichernden Funktionen in Abhängigkeit von der zurückgelegten Fahrstrecke oder von der zwischen zwei Schritten verstrichenen Zeit aufzeichnen möchten.
- 2. Durch Drücken von "Aufzeichnen START" wird die Aufzeichnung ohne Verzögerung gestartet. Es ist keine separate Aktivierung oder sonstige Einstellung erforderlich.
- 3. Die 1. ausgeführte Handlung wird immer mit 0 Sekunden / 0 Metern Verzögerung gespeichert. Das bedeutet, dass die Handlung unmittelbar nach Starten des "Ausführen"-Modus (siehe Abschnitt "Ausführen") ausgeführt wird. Wird ein verzögerter Beginn gewünscht, kann nach Aufzeichnung der Gesamtsequenz ein Zeit-/Streckenwert eingegeben werden.
- 4. Setzen Sie die Arbeit fort und führen Sie auf dem Vorgewende alle notwendigen Handlungen aus.

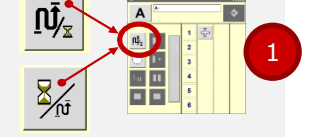

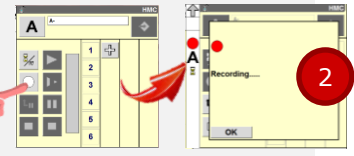

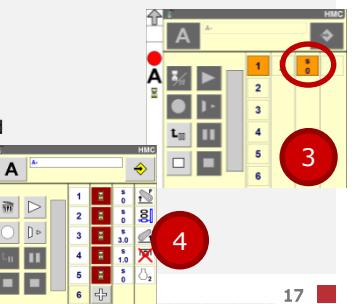

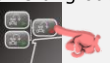

#### Aufzeichnung im Stand:

1. Die gesamte Sequenz kann bei stehendem Fahrzeug durch direkte Eingabe der entsprechenden Handlungen und Auslöser in den AFS-Bildschirm aufgezeichnet werden. Je nach Traktorkonfiguration sind verschiedene HMC-II-Funktionen speicherbar.

#### BEARBEITUNG VON AUFGEZEICHNETEN FUNKTIONEN:

- 1. Wenn Sie Parameter der einzelnen Schritte ändern, verschieben oder löschen oder zusätzliche Schritte hinzufügen möchten, klicken Sie einfach auf die entsprechende Handlung in der Spalte mit den Handlungsnummern.
- 2. Zur Änderung des Auslösers einer aufgezeichneten Funktion drücken Sie das Auslösesymbol der entsprechenden Funktion und wählen Sie einen neuen Auslöser aus dem Pop-up-Menü aus.

Beispiel: Wechsel von zeitabhängiger Zapfwellenabschaltung zu Zapfwellenabschaltung auf Basis der Hubwerkstellung (bei 30 % Hubhöhe).

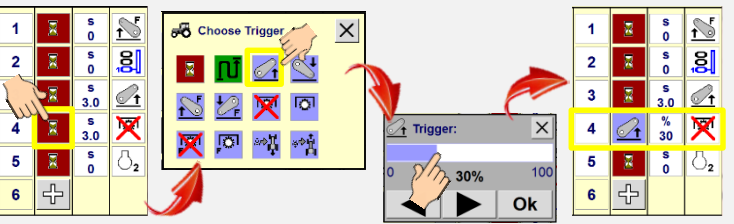

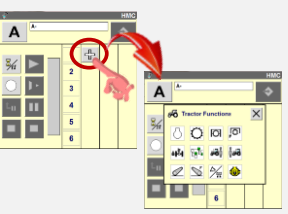

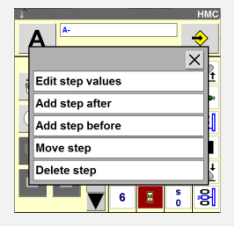

1. Drücken Sie zur Speicherung der Sequenz die Taste "Speichern"; wählen Sie, ob Sie die Sequenz in Slot A oder B speichern möchten und geben Sie ihr einen Namen.

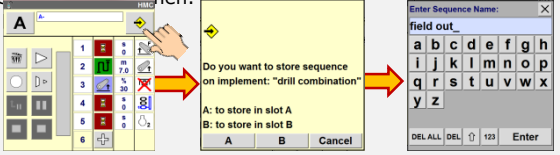

- 1. Wählen Sie die Sequenz, die Sie ausführen möchten: A oder B. Sie können die Sequenzen A und B auch abwechselnd ausführen und wahlweise mit Sequenz A oder B beginnen.
- 2. Durch Drücken der Wiedergabetaste am Monitor oder am ICP wird die Sequenz geladen und das HMC II in den Standby geschaltet.

Ein einfacher Tastendruck auf den rechteckigen Schalter am Multicontroller genügt, um die Ausführung zu starten.

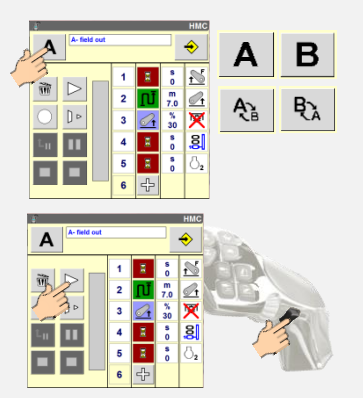

## WARTUNG

#### Der AFS 700 kann Sie informieren, wenn Wartungsarbeiten fällig sind!

Durch Wählen der gewünschten Stundenzahl können Sie festlegen, wann Sie auf die Fälligkeit der nächsten Wartung hingewiesen werden möchten. Sie können die Funktion auch abschalten. Nach Ausführung der Wartungsarbeiten wählen Sie einfach "Wartung ausgeführt"; die Zählung beginnt dann von neuem.

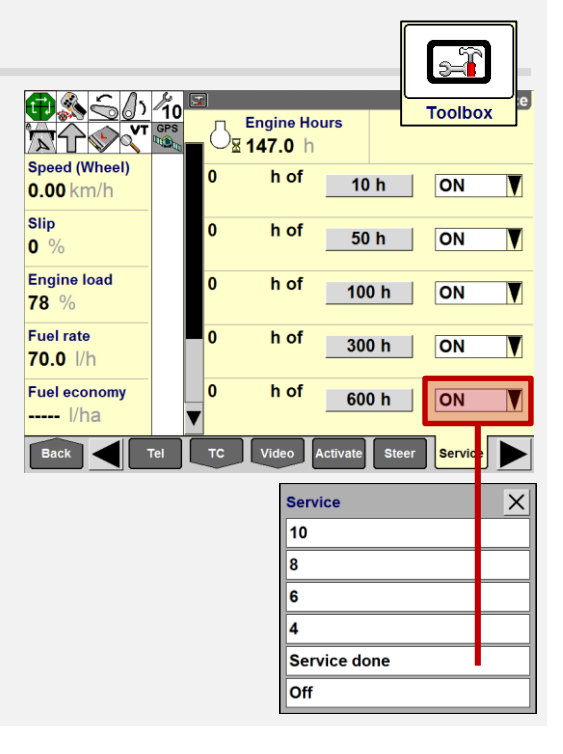

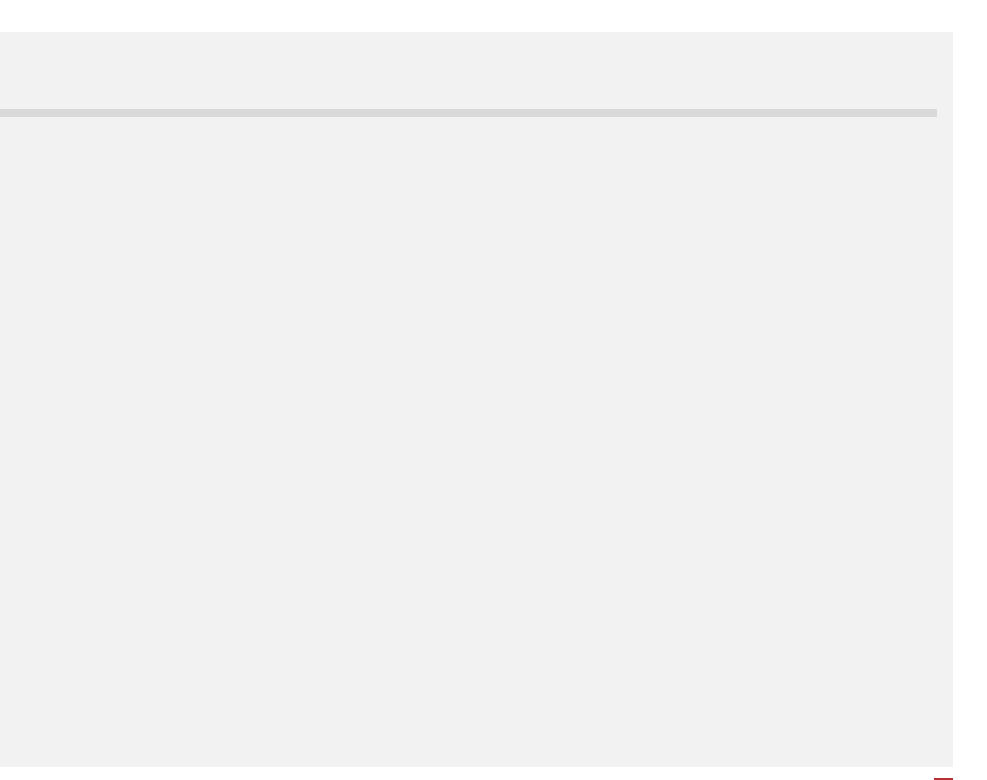

### AKTIVIERUNG DES NAVIGATIONSSYSTEMS

#### $TOOLBOX \rightarrow GPS$

Antennenposition einstellen Dies ist wichtig für die korrekte Festlegung der geometrischen Einstellungen (Achsabstände usw.) des Traktors. In der rechten Bildschirmhälfte sind verschiedene Traktormodelle aufgeführt. Wählen Sie hier den richtigen Traktor.

Über dieser Einstellung wählen Sie bitte das Korrektursignal.

#### Korrektursignale:

- Egnos Der einzige kostenfreie Korrekturdienst!!!
- Range Point RTX
- Center Point RTX
- RTK

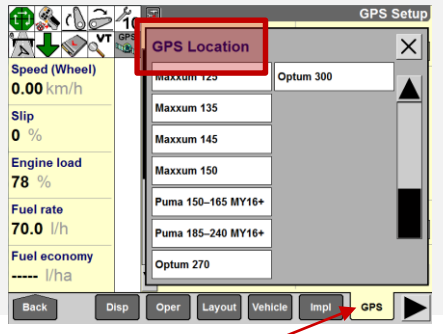

#### Toolbox  $\rightarrow$  NAV-S

Wählen Sie unter "Navigation" das AFS-Lenksystem AccuGuide. Das System ist nun bereit zur Kalibrierung.

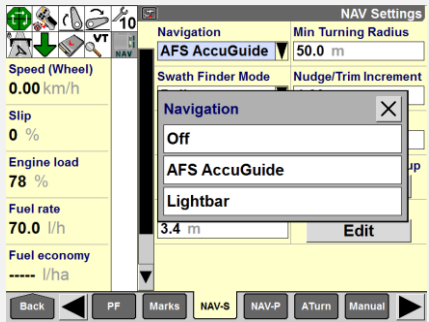

Wenn Sie nähere Informationen benötigen, lesen Sie bitte die AccuGuide-Kurzanleitung. Sie finden die Kurzanleitung im Media Center.

Es gibt auch Einstellungen für NAV – PERFORMANCE; bitte prüfen Sie diese Einstellungen auf erweiterte Spurführungsfunktionen sowie in der Accuguide-Kurzanleitung.

# ACCUGUIDE KALIBRIERUNG

#### 1. Wahl des Fahrzeugtyps

Bei der erstmaligen Montage der GPS-Komponenten auf dem Fahrzeug muss der Kalibrierprozess ausgeführt werden.

Die Kalibrierdaten werden im AFS-Monitor gespeichert und mit der Seriennummer des Fahrzeugs verknüpft. Wenn der NAV-Controller in einem Fahrzeug montiert wird, das bereits kalibriert wurde, werden die Daten automatisch vom Monitor an den NAV-Controller übermittelt.

Der Kalibrierteil ist sehr einfach und wird normalerweise vom Händler ausgeführt. Falls nicht, führen Sie einfach die Anweisungen auf dem Bildschirm aus!

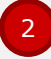

#### Kalibrieren des Lenkwinkelsensors

Führen Sie die Anweisungen auf dem Bildschirm aus

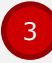

#### Kalibrieren des Lenkungsspiels

Zum Ausgleichen von Fertigungstoleranzen im Lenkventil. Bei dieser Kalibrierung wird gemessen, ab welchem Punkt Öl zur Lenksäule strömt.

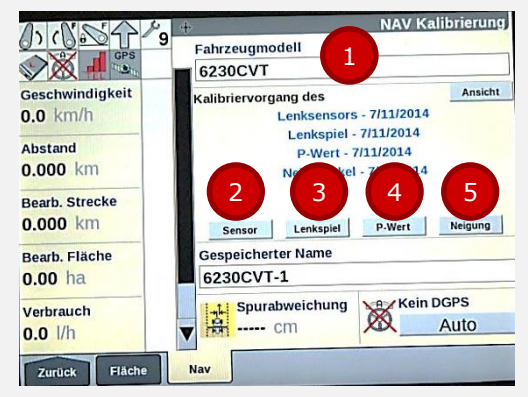

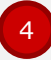

#### P-Faktor-Einstellung

Grundeinstellungen für Aggressivität der Lenkung. Dieser Wert wird nur für Traktoren eingestellt, nicht bei Axial Flow. . Sie können diesen Wert bei der Arbeit unter "Aggressivität" feineinstellen.

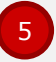

#### Kalibrieren des Wank-/Neigungsausgleichs

Wichtig für Lenkverhalten in Hanglagen.

# SPURAUFZEICHNUNG

Der Hauptschalter am C-Holm muss aktiviert sein! Drücken Sie "Start" oder "Autoguidance"  $\rightarrow$  Wenn Sie

die Sicherheitsabfrage sehen, drücken Sie "Annehmen"

◙

AccuGuide kann nur aktiviert werden, wenn:

- DGPS-System ein Signal empfängt (siehe Symbolbereich links oben)
- Fahrer auf Fahrersitz Platz genommen hat
- Kein Kontakt mit Lenkrad besteht

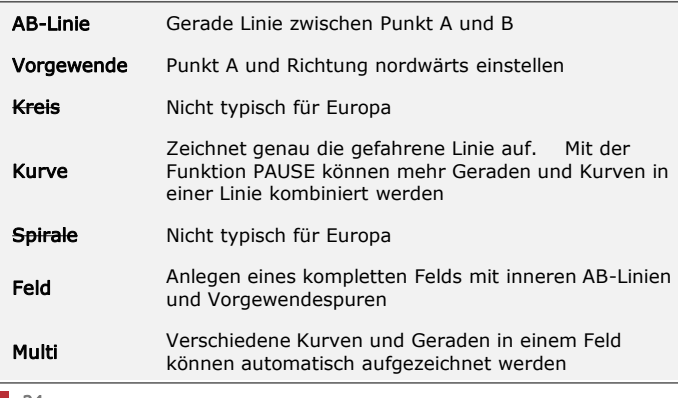

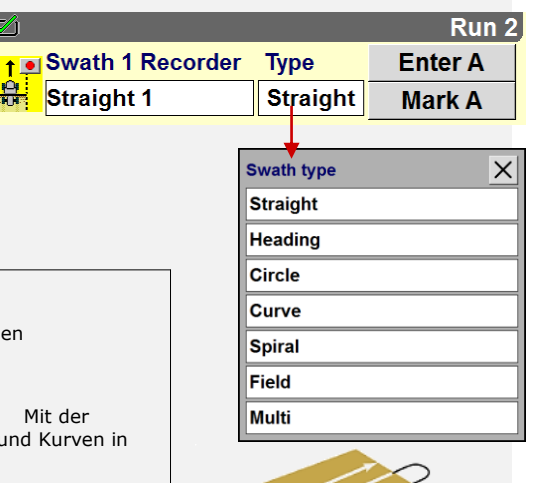

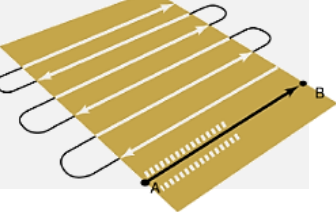

# SPURAUFZEICHNUNG: AB-LINIE

#### Neue Spur aufzeichnen: Beispiel: A-B-Linie

- 1. Wählen Sie zuerst Spurtyp A-B-Linie
- 2. Drücken Sie das weiße Feld  $\rightarrow$  Neu" und versehen Sie Ihre neue Spur mit einem Namen (ist nicht unbedingt erforderlich)
- 3. Markierung A erscheint auf der rechten Seite des Bildschirms
- 4. Drücken Sie "Markierung A" und fahren Sie bis zu der Stelle, an der Sie Markierung B haben möchten.
- 5. Drücken Sie am Ende der Spur "Markierung B"
- 6. Sie müssen nun nur zu der Spur wechseln, die Sie aufzeichnen!
- Für Kurve und Vorgewende gilt die gleiche Vorgehensweise.
- Wenn Sie eine Kurve anlegen wollen, wählen Sie START & STOP anstelle von A&B.
- Sie können nun Accuguide mit der Taste am ICP, im Bildschirm oder über HMC II aktivieren!

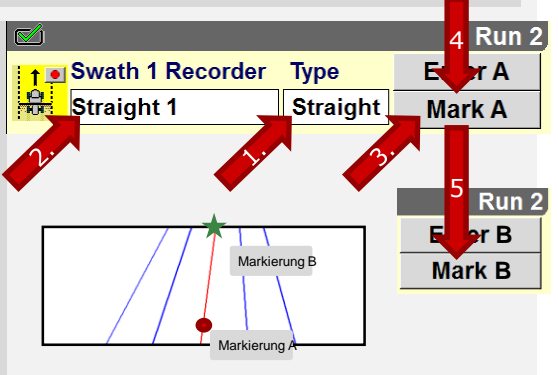

Aktivieren Sie das Spurführungssystem mit:

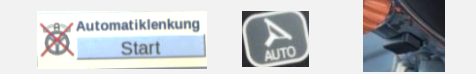

# SPURAUFZEICHNUNG: FELD

#### Neue Spur aufzeichnen: Beispiel: Feld

- 1. Wählen Sie zuerst Spurtyp Feld
- 2. Drücken Sie das weiße Feld  $\rightarrow$  Neu" und versehen Sie Ihr neues Feld mit einem Namen (ist nicht erforderlich)
- 3. START erscheint auf der rechten Seite des Bildschirms
- 4. Drücken Sie "START" und fahren Sie um Ihr Feld herum. Bitte benutzen Sie den PAUSE-Button, der nach Drücken von Start erscheint, um die Ecken des Felds anzulegen.
- 5. Am Feldende gibt es zwei Möglichkeiten das Feld wird automatisch oder mit der STOP-Taste beendet.
- 6. Wenn Sie an Ihrem Feld eine Korrektur vornehmen möchten, rufen Sie die Option BEARBEITEN unter Spur-Management auf.
- 7. Benutzen Sie zum Wechsel zwischen der Innenfläche des Felds (AB-Spuren) und dem Vorgewende den Button ganz links.
- 8. Benutzen Sie zum Anlegen einer Außengrenze den Button "Grenze"

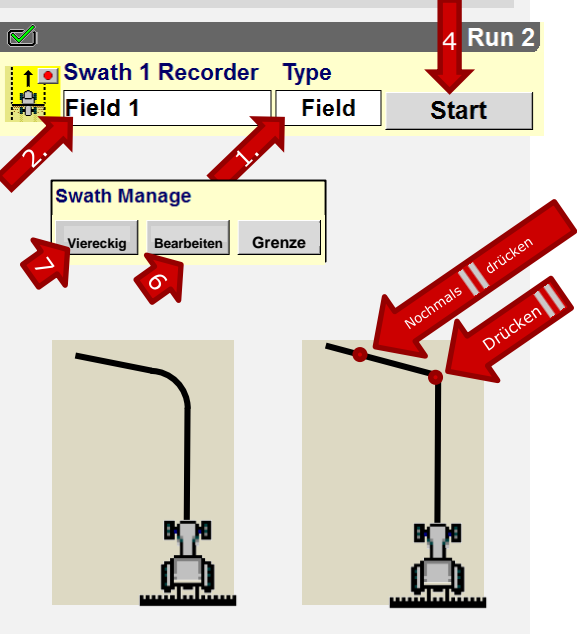

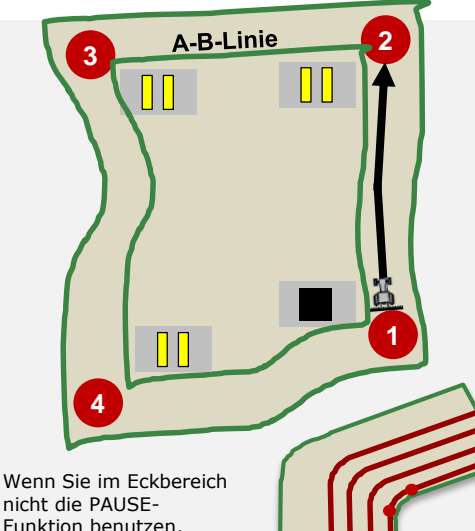

nicht die PAUSE-Funktion benutzen, erhalten Sie "runde Ecken".

Mit PAUSE können Sie eine Ecke anlegen oder 2 Geraden in einem Feld mit einer Kurve kombinieren!

### FINE GRENZE ANI EGEN

### USB-Laufwerk erforderlich!!!

Wenn die Feldspuren aufgezeichnet sind, drücken Sie einfach den Button "Grenze" unter Spur-Management. Das System fragt nun, ob eine Grenze angelegt werden soll. Bitte beachten Sie, dass beim Anlegen einer Grenze die halbe Breite des aktiven Arbeitsgeräts herangezogen wird. Wenn also die aktive Gerätebreite 3 m beträgt, wird die Grenze in einem Abstand von 1,5 m zur äußeren Vorgewendespur angelegt!

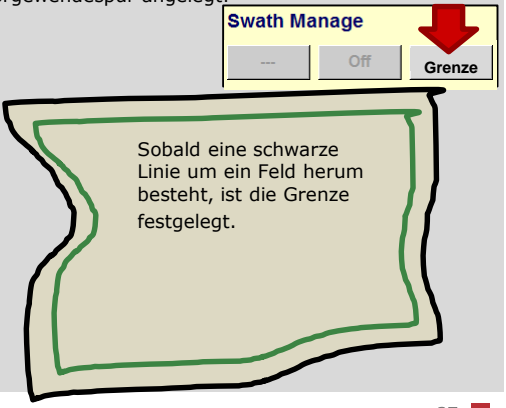

### ANLEGEN EINES VIERECKIGEN VORGEWENDES

Die Grundanforderung, die zu erfüllen ist, wenn Sie auch auf dem Vorgewende Leitspuren haben möchten, besteht in der Aufzeichnung eines Felds und dem Anlegen einer Grenze. Danach sind die folgenden Schritte auszuführen:

- 1. Drücken Sie unter Spur-Management das Feld ganz links. (2) Wählen Sie "Quadratisches Vorgewende" (3)Drücken Sie BEARBEITEN Der Vorgewende-Setup-Bildschirm wird geöffnet
- 4. Nun sehen Sie eine ROT markierte Vorgewendespur, die um das Feld herum verläuft. Jede Vorgewendespur besitzt also einen A&B-Punkt und ist rot markiert. Der nächste Schritt besteht darin, auf ieder Seite zusätzliche Spuren hinzuzufügen, falls erforderlich - Benutzen Sie dafür Ihre Finger!!!
- 5. Am grauen Feld ganz rechts sehen Sie, dass Punkt A aktiv ist. Das bedeutet, dass Sie Punkt A mit dem Finger zu einer anderen Stelle auf der aktiven Vorgewendelinie verschieben können. Auf diese Weise werden Vorgewendelinien angepasst.

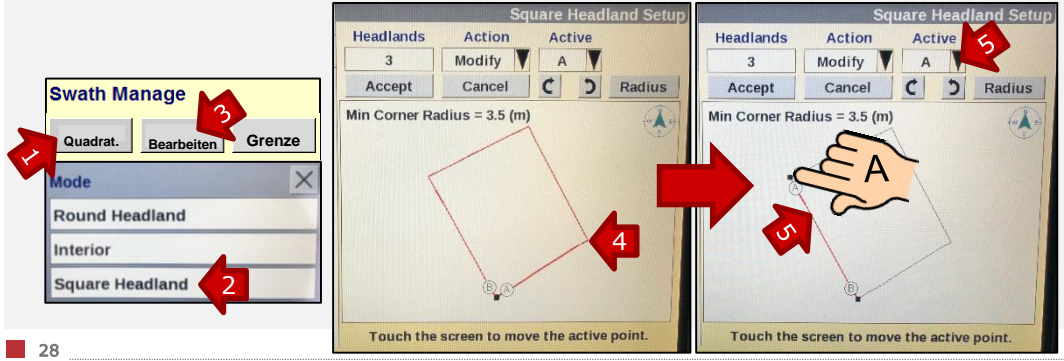

- 6. Fügen Sie nun eine zusätzliche Spur am Vorgewende hinzu. Wählen Sie "Hinzufügen (6)"! (7) Es erscheint eine neue rote Linie. Tippen Sie mit dem Finger genau auf diese Linie  $\rightarrow$  sie wird blau.
- 8. Wählen Sie "Ändern"  $\rightarrow$  (9) Mit den Pfeiltasten ganz rechts oben können Sie von einer Linie zur anderen springen. Tun Sie dies, bis Sie die Linie erreicht haben, die Sie anpassen möchten.
- 10. Benutzen Sie nun wieder Ihre Finger, um die Position von A bzw. B anzupassen. Wenn dies erledigt ist, wird die zweite Vorgewendelinie angelegt.
- 11. Wiederholen Sie alle Arbeitsschritte, beginnend mit Schritt 6, bis Sie alle Vorgewendespuren angelegt haben.
- 12. Sie können außerdem wählen, wieviele Vorgewendespuren Sie wollen.Dies hängt vom jeweiligen Gerät ab.

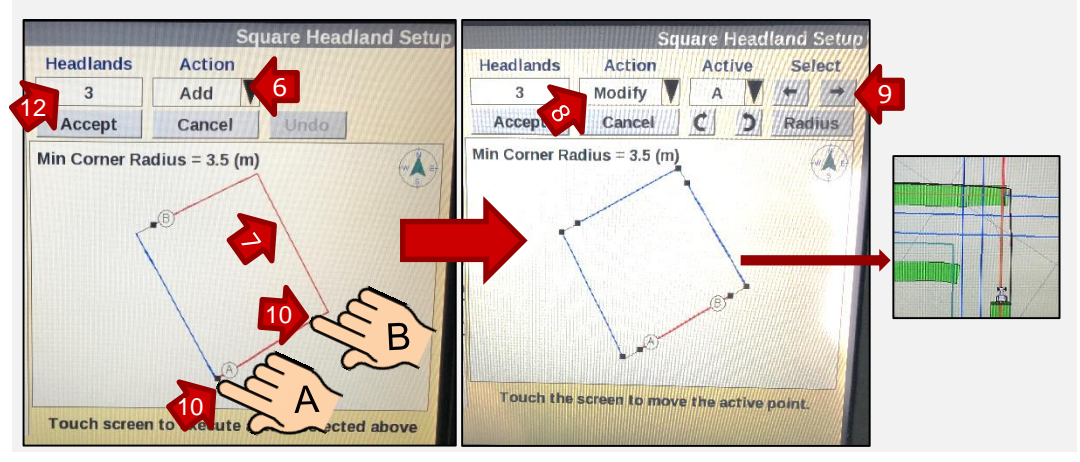

### ANLEGEN EINER INNEREN VORGEWENDEGRENZE

Für Funktionen wie die automatische Teilbreitenschaltung (über ISOBUS) und die AccuTurn-Funktion mit dem AFS Pro 700 ist eine innere Vorgewendegrenze unerlässlich.

Sie können diese anlegen, wenn Sie bereits die Gesamtfeldgrenze festgelegt haben – Sie können diese im Bildschirm als schwarze Linie um das Feld herum sehen.

Führen Sie nun die folgenden Schritte aus:

- 1. Wählen Sie "Management"  $\rightarrow$  das Vorgewende-Menü wird geöffnet
- 2. Nun können Sie die Innengrenze im Feld wählen; drücken Sie einfach "Wählen".
- 3. Drücken Sie nun erneut "Management".
- 4. Nun können Sie im Feld ganz links die Breite des Gesamtvorgewendes wählen, und Sie können wählen, wo sich das Vorgewende befinden soll.
- 5. Wählen Sie ALLE oder zumindest DOPPELT, um die Seite vorgenannten Funktionen zu benutzen.

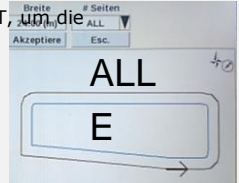

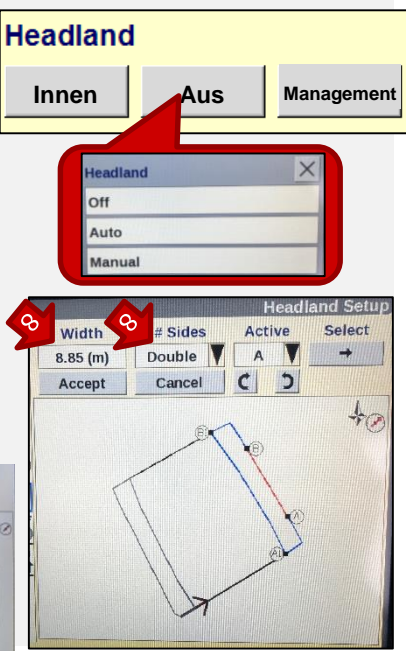

### WICHTIGE EINSTELLUNGEN FÜR DIE SPURFÜHRUNG

#### **Spur wählen:**

- Hängt vom Feld ab, das Sie gewählt haben.
- Entweder unter "Verzeichnis" oder unter Kartenmanagement.
- Wählen Sie einen logischen Namen!
- Spurdaten können abgerufen werden (z.B. Richtung)
- Spur-Management

#### **Überspringen von Spuren:**

 Nützliche Funktion zum Überspringen von Spuren. Nur bei hohem Grad an absoluter Genauigkeit empfohlen (RTK!)

#### **Fahrgassen:**

 Ermöglicht Markierung der speziell vorgesehenen Fahrgassen in einem Feld. Mit den Pfeilen auf beiden Seiten können Sie von Spur zu Spur springen. Mit dieser Funktion können außerdem zuerst die Fahrgassen und danach das gesamte Feld angelegt werden.

#### **Spur-Management:**

- Wechsel von Feldfläche (**Innenfläche**) auf **Vorgewende**
- **Änderung** der Anzahl von Vorgewendespuren
- Spur wählen
- Wählen Sie den Festpunkt (A/B) und berühren Sie den Bildschirm zur Einstellung des aktiven Punkts
- **Grenze** kommt von der Außenseite der Spur (bezogen auf Gerätebreite)

#### **Neu markieren:**

Zum Verschieben der Spur bei Parallelfahrt.

#### **Drift-Korrektur:**

Zum Ausgleich der GPS-Drift, **falls** Sie mit EGNOS oder RTX fahren. GPS-Drift tritt bei längeren Einsatzzeiten auf. Bei aufgezeichneten Spuren ist der eingestellte Wert nicht konstant,

sondern schwankt mit der Fahrtrichtung.<sup>W</sup>

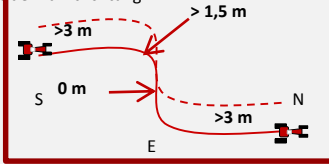

#### **Trim-Funktion: Verwendung bei Seitenzug!**

Trim-Funktion **NICHT** bei Hangabdrift verwenden. Trim-Funktion und Hangabdrift verstärken sich bei Rückwärtsfahrt und können zu Fehlfunktion führen!

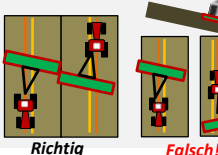

# ACCUTURN!

Freischaltcode für ACCUTURN erforderlich! Fragen Sie Ihren Händler!

Die Accuturn-Funktion erlaubt einen vollautomatischen Traktorbetrieb innerhalb eines Ackerschlags. Die einzige Voraussetzung, die hierfür erfüllt sein muss, ist das Vorhandensein einer Schlaggrenze!

Der Accuturn-Hauptbutton im RUN-Bildschirm zeigt Folgendes an: Fahrtrichtung beim nächsten Wendevorgang; Spur, die übersprungen wird; Wegstrecke bis zur nächsten Kehre (in m). Er enthält drei Tasten: "Jetzt Wenden", "Automatik" und "Einstellungen".

#### EINSTELLUNGEN:

Eine wichtige Funktion erfüllt die HILFE-Taste. Hier finden Sie detaillierte Informationen zu den verschiedenen Einstellungen.

Haupteinstellungen:

- Automatische Auslösung des Wendevorgangs: Vorgewendegrenze, Schlagaußengrenze und Spurende
- Zu überspringende Spur
- **Frühes oder spätes Wenden**
- Mindest-Wenderadius
- Geräteausgleich
- Bitte achten Sie darauf, dass der STABABSTAND für Ihr Gerät ebenfalls korrekt ist. Siehe Seite 9

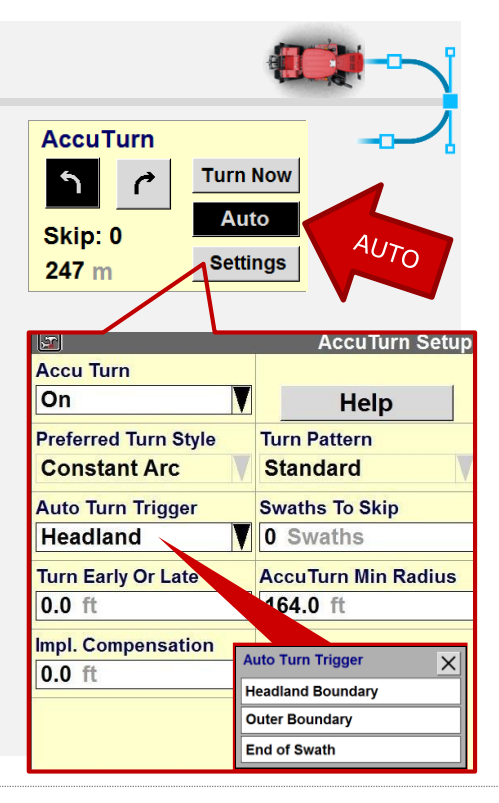

32

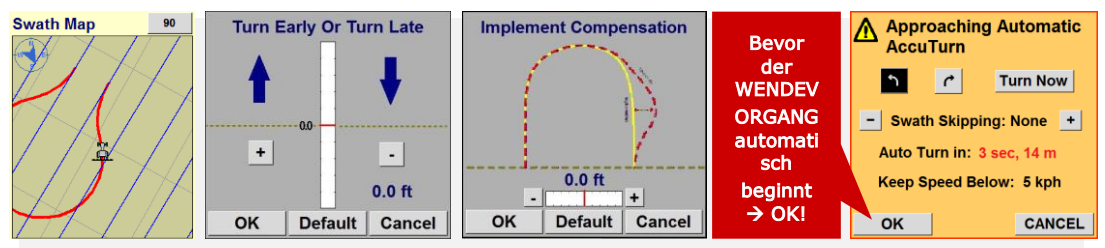

#### Frühes oder spätes Wenden

Wenn "Spätes Wenden" mit einem Wert von einigen Metern aktiv ist, beginnt der Wendevorgang nach Überfahren des Auslösers und endet vor Überfahren des Auslösers.

Bei "Frühem Wenden" beginnt der Wendevorgang vor Überfahren des Auslösers und endet nach Überfahren des Auslösers.

#### Mindest-Wenderadius

Das Endergebnis lautet, dass der Mindest-Wenderadius größer sein muss als die physikalische Grenze und ausreichend groß, um kein gezogenes Gerät einzuklemmen.

Geräteausgleich ist ein Parameter, der es ermöglicht, die Art und Weise einzustellen, in der das Fahrzeug aus der Kehre herausfährt. Ziel ist es, das Gerät so schnell wie möglich gerade auszurichten, bevor der Auslöser wieder passiert und die nächste Spur angefahren wird.

Wenn alle Einstellungen erfolgt sind, drücken Sie einfach die Taste AUTO. Wenn alle Einstellungen korrekt sind, erscheint beim Beginn des nächsten Wendevorgangs ein spezifischer Wert (in m).

### ERWEITERTE SPURFÜHRUNGSEINSTELLUNGEN

Wenn die Kursabweichung zu groß ist, stellen Sie zuerst die "Spur-Aggressivität" ein. Alle NAV-Einstellungen sind in TOOLBOX NAV-S oder NAV-P zu finden.

Insbesondere NAV-P eignet sich zur Optimierung der NAV-LEISTUNG. Es gibt Standardeinstellungen und ERWEITERTE Einstellungen. Nähere Einzelheiten entnehmen Sie bitte der Accuguide-Kurzanleitung!

Wenn die Einstellung der Spur-Aggressivität nicht die gewünschte Verbesserung des Lenkverhaltens bringt, stellen Sie den "P-Wert" ein. Dies zeigt, wie gut das Fahrzeug in der Spur geführt wird. Tipp: Benutzen Sie einen höheren P-Wert beim Kalibrieren und eine geringere Aggressivität bei NAV-P-<br>Pittertuzogeiedrig: →Lenkung zu träge

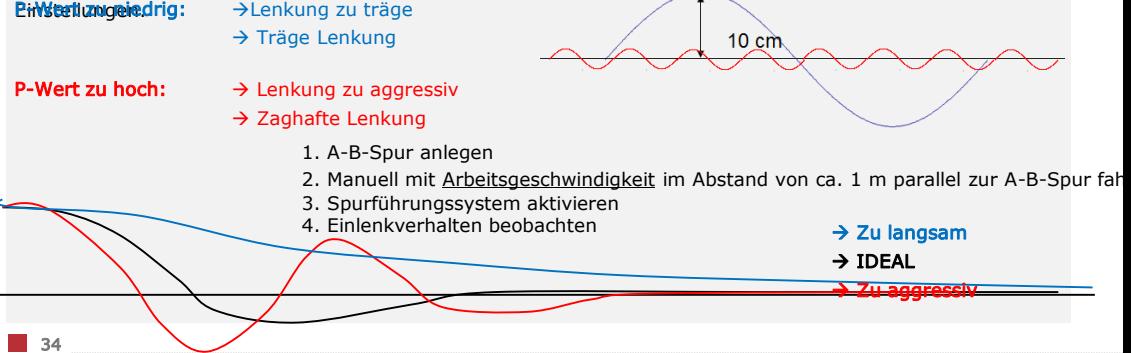

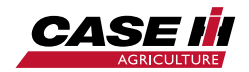